## **External Devices**

Document Part Number: 419432-001

January 2007

This guide explains how to use optional external devices with the computer.

## **Contents**

| 1 | Using a USB device                                                                     |            |
|---|----------------------------------------------------------------------------------------|------------|
|   | Connecting a USB device Stopping a USB device Required USB software USB legacy support | 1–2<br>1–3 |
| 2 | Using a 1394 device                                                                    |            |
|   | Connecting a 1394 device Stopping a 1394 device Required 1394 software                 | 2–2        |
| 3 | Using the docking connector                                                            |            |

External Devices ii

## Using a USB device

Universal Serial Bus (USB) is a hardware interface that can be used to connect an optional external device, such as a USB keyboard, mouse, drive, printer, scanner, or hub, to the computer or to an optional docking device. A hub provides additional USB ports for the system and can be connected to the computer or to another hub.

The computer has 3 standard USB ports that support USB 2.0 and USB 1.1 devices. An optional docking device provides additional USB ports that can be used with the computer.

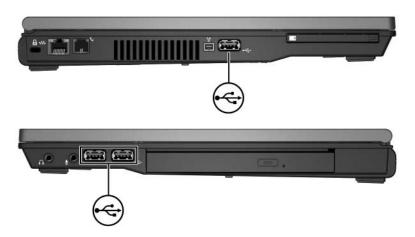

External Devices 1–1

#### Connecting a USB device

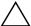

**CAUTION:** To prevent damage to the USB connectors, use minimal force to connect a USB device.

To connect a USB device to the computer, connect the USB cable for the device to the USB port on the computer. The operating system will issue a sound to indicate that a device has been detected.

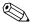

The first time you connect a USB device, the "Installing device driver software" message is displayed in the notification area, at the far right of the taskbar.

#### Stopping a USB device

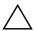

**CAUTION:** To prevent loss of information or an unresponsive system, stop a USB device before removing it.

#### To stop a USB device:

- 1. Double-click the **Safely Remove Hardware** icon in the notification area, at the far right of the taskbar.
  - To display the Safely Remove Hardware icon, click the **Show Hidden Icons** icon (< or <<) in the notification area.
- 2. Click the USB listing.
  - If the USB device is not listed, you do not have to stop the device before you remove it.
- 3. Click Stop, and then click OK.

1–2 External Devices

#### Required USB software

Some USB devices may require additional software, which is usually included with the device. For more information about device-specific software, refer to the manufacturer's instructions included with the device.

### **USB** legacy support

USB legacy support (enabled by default) allows you to

- Use a keyboard, mouse, or hub connected to a USB port on the computer during startup or in a non-Microsoft® Windows® application or utility.
- Start or restart from an optional external MultiBay.

To enable or disable USB legacy support:

- 1. Open Computer Setup by turning on or restarting the computer, and then pressing **f10** while the "F10 = ROM Based Setup" message is displayed in the lower-left corner of the screen.
- 2. Use the arrow keys to select **System Configuration > Device Configurations**, and then press **enter**.
- 3. Use the arrow keys to enable or disable USB legacy support, and then press **f10**.
- 4. To save your preferences and exit Computer Setup, use the arrow keys to select **File > Save changes and exit**. Then follow the instructions on the screen.

Your preferences go into effect when the computer restarts.

External Devices 1–3

## Using a 1394 device

IEEE 1394 is a hardware interface that can be used to connect a high-speed multimedia or data storage device to the computer. Scanners, digital cameras, and digital camcorders often require a 1394 connection.

The computer 1394 port, illustrated below, also supports IEEE 1394a devices.

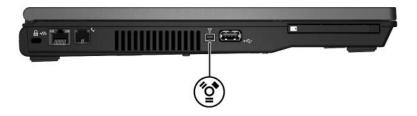

### Connecting a 1394 device

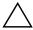

**CAUTION:** To prevent damage to the 1394 port connectors, use minimal force to connect a 1394 device.

To connect a 1394 device to the computer, connect the 1394 device cable to the 1394 port on the computer. The operating system will issue a sound to indicate that a device has been detected.

External Devices 2–1

#### Stopping a 1394 device

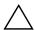

**CAUTION:** To prevent loss of information or an unresponsive system, stop a 1394 device before removing it.

#### To stop a 1394 device:

- 1. Double-click the **Safely Remove Hardware** icon in the notification area, at the far right of the taskbar.
  - To display the Safely Remove Hardware icon, click the **Show Hidden Icons** icon (< or <<) in the notification area.
- 2. Click the 1394 listing.
  - If the 1394 device is not listed, you do not have to stop the device before you remove it.
- 3. Click **Stop**, and then click **OK**.

#### Required 1394 software

Some 1394 devices may require additional software, usually included with the device. For more information about device-specific software, refer to the manufacturer's instructions included with the device.

2–2 External Devices

# Using the docking connector

The docking connector on the bottom of the computer allows you to connect the computer to an optional docking device. An optional docking device provides additional ports and connectors that can be used with the computer.

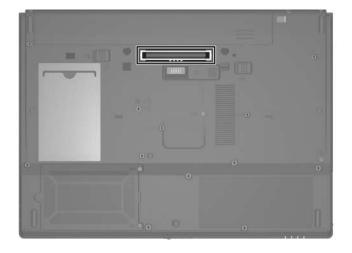

External Devices 3–1

© Copyright 2007 Hewlett-Packard Development Company, L.P.

Microsoft and Windows are U.S. registered trademarks of Microsoft Corporation.

The information contained herein is subject to change without notice. The only warranties for HP products and services are set forth in the express warranty statements accompanying such products and services. Nothing herein should be construed as constituting an additional warranty. HP shall not be liable for technical or editorial errors or omissions contained herein.

**External Devices** 

First Edition: January 2007

Document Part Number: 419432-001